# **ИНСТРУКЦИЯ**

**по оформлению заявки на аттестацию сварщика на сайте [www.naks-komi.ru](http://www.naks-komi.ru/)**

1. **Зарегистрируйтесь** (в том случае, если вы не регистрировались ранее)

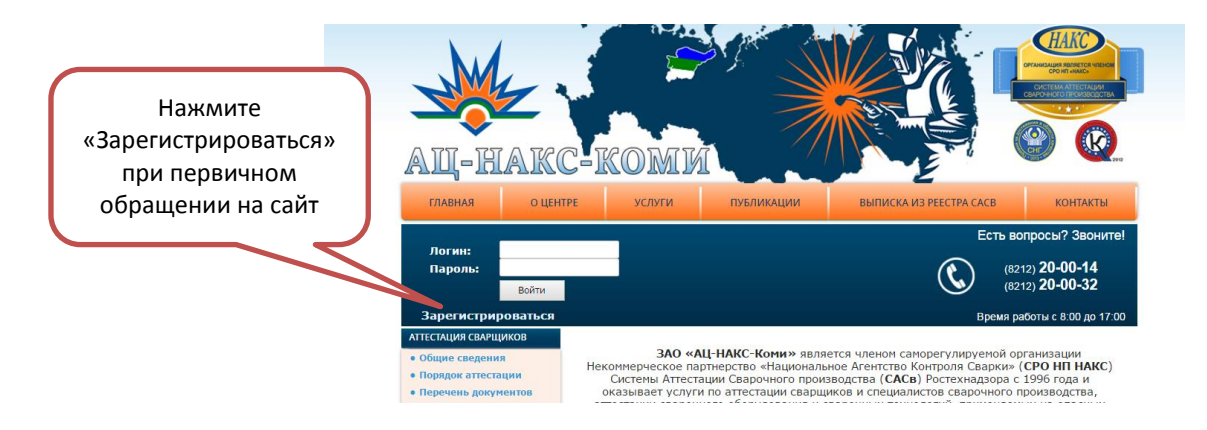

### 2. **Заполните** регистрационные данные\*

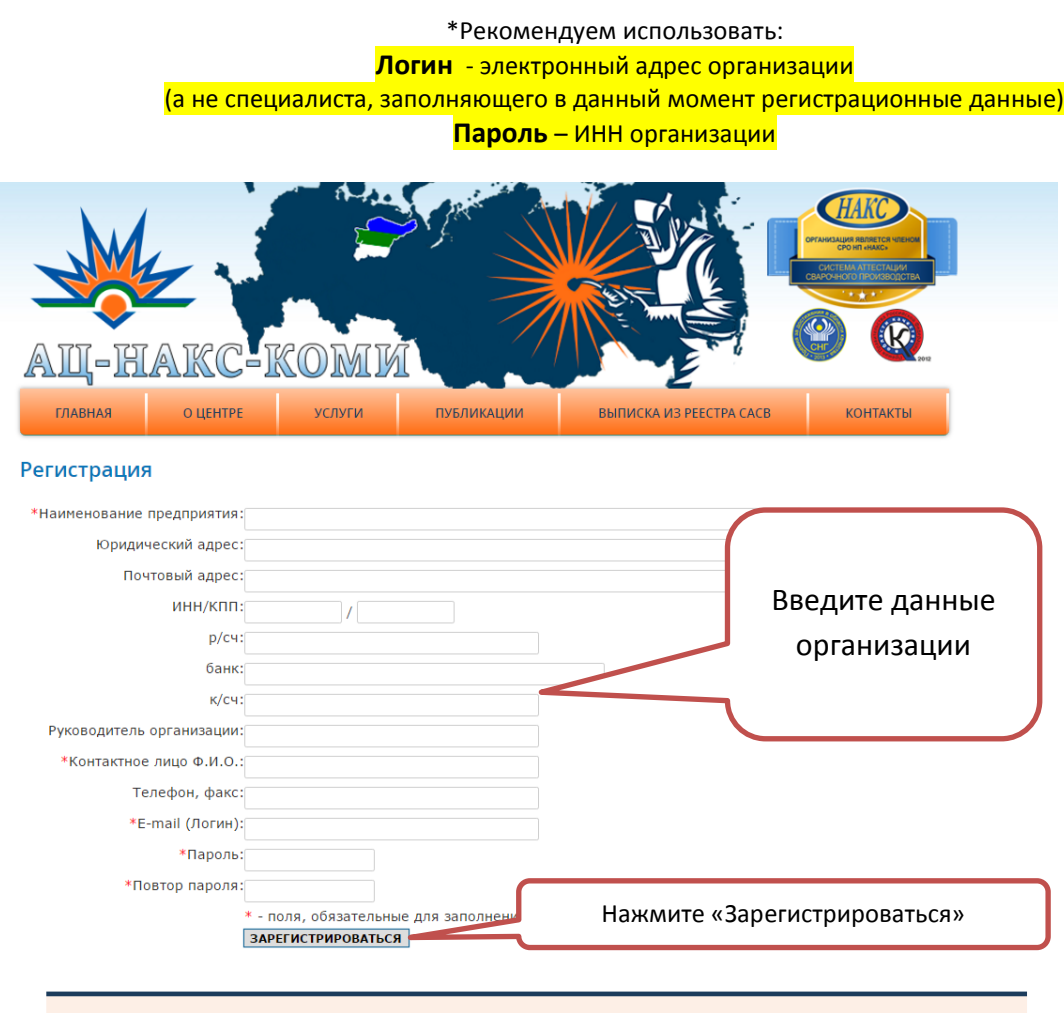

3. **Нажмите** кнопку «ЗАРЕГИСТРИРОВАТЬСЯ» после заполнения данных

4. После успешной регистрации вы сможете зайти на свою страничку. Для этого нужно ввести логин и пароль, введеные при регистрации:

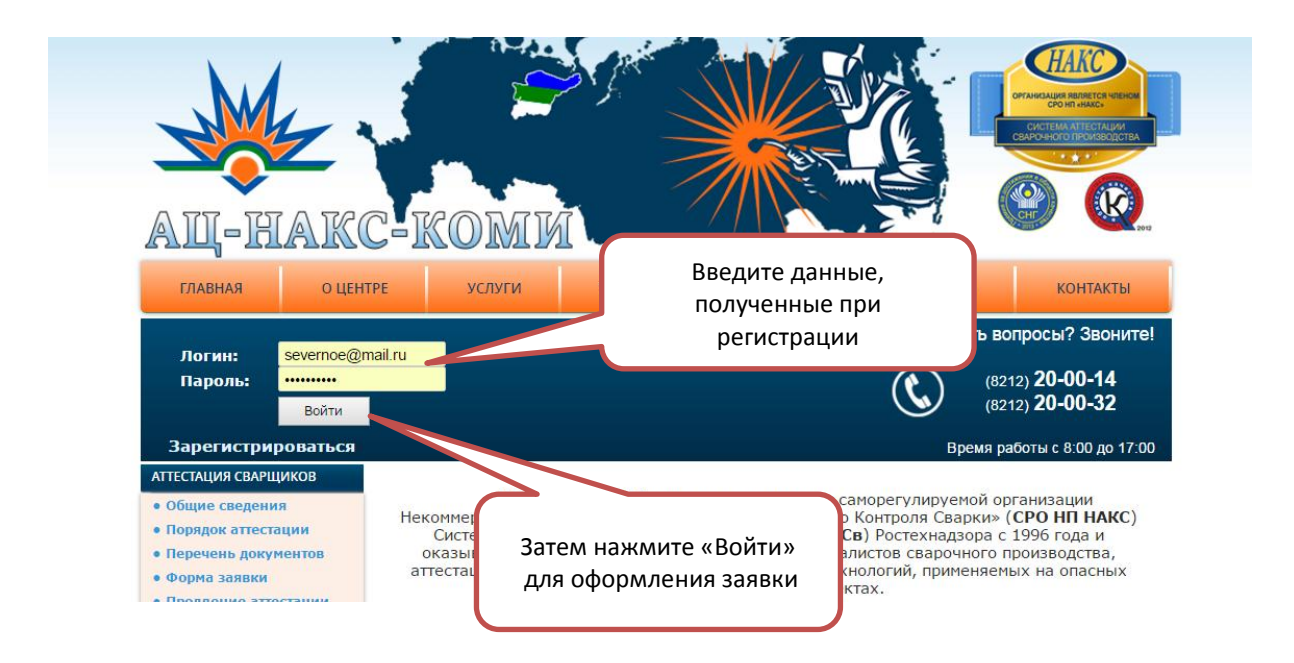

5. После успешного ввода логина и пароля вы можете **оформлять заявки** на аттестацию сварщиков

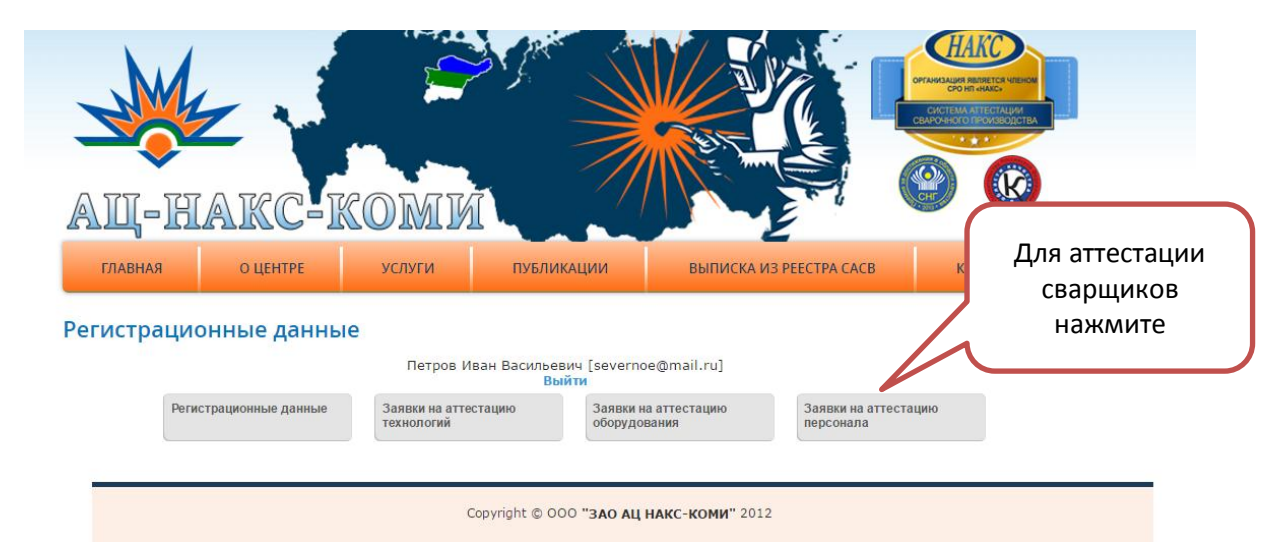

6. **Выберите** команду «ДОБАВИТЬ НОВУЮ ЗАЯВКУ НА АТТЕСТАЦИЮ СВАРЩИКА»

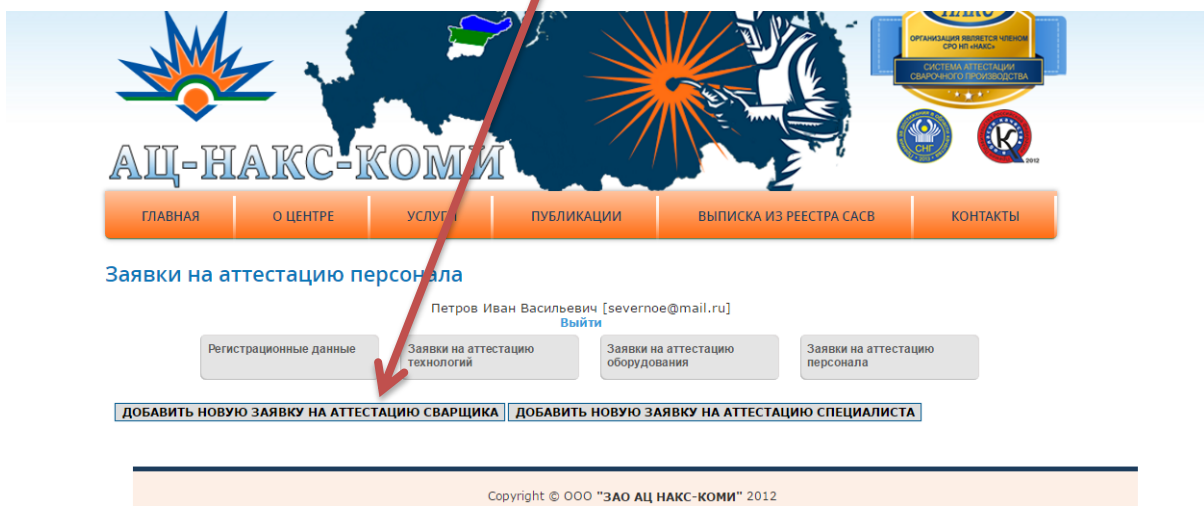

7. **Заполните** все поля и поставьте необходимые отметки

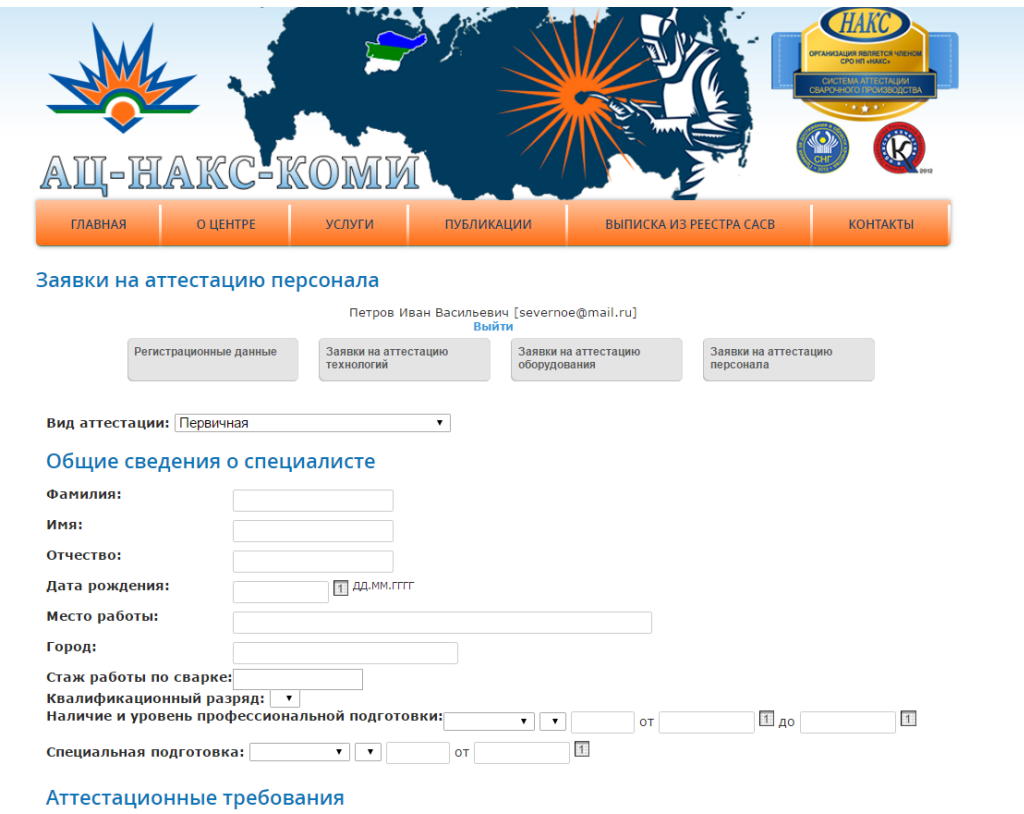

#### Заявки на аттестацию персонала

 $\overline{\mathbf{r}}$ 

Способ сварки (наплавки):

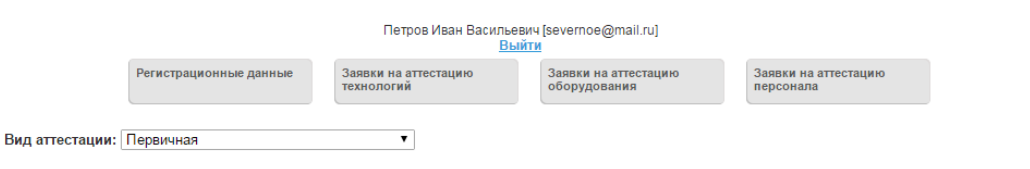

### Общие сведения о специалисте

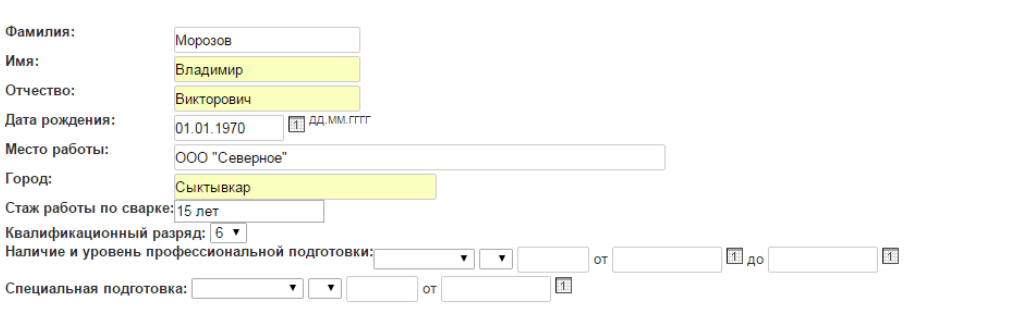

### Аттестационные требования

#### Способ сварки (наплавки): РД  $\overline{\mathbf{r}}$

спосоо сварки пашлавки <sub>[РД</sub> по таки производственных объектов:<br>Группы технических устройств опасных производственных объектов:<br><sub>■</sub> КО Котельное оборудование

- 
- 
- НГДО Нефтегазодобывающее оборудование
	- © 1. Промысловые и магистральные нефтепродуктопроводы, трубопроводы нефтеперекачивающих станций (НПС), обеспечивающие транспорт нефти и нефтепродуктов при сооружении, реконструкции и капитальном ремонте.
	-
	- транспорт нефти и нефтепродуктов при сооружении, реконструкции и капитальном ремонте.<br>
	 2. Промысловые и магистральные нефтепродуктороводы, трубопроводы нефтеперекачивающих станций (НПС), обеспечивающие<br>
	транспорт нефти
	-
	- $\Box$  5. Резервуары для хранения нефти и нефтепродуктов, газгольдеры газовых хранилищ при сооружении и ремонте.
	- с сооружении, реконструкции и ремонты на шельфе (трубопроводы на платформах, а также сварные основания морских платформ) при<br>■ 6. Морские трубопроводы, объекты на шельфе (трубопроводы на платформах, а также сварные осн

## 8. **При вводе данных** «Шифр НТД (ПТД) по сварке» вы можете выбрать предложенную нормативную документацию из справочника или самостоятельно напечатать

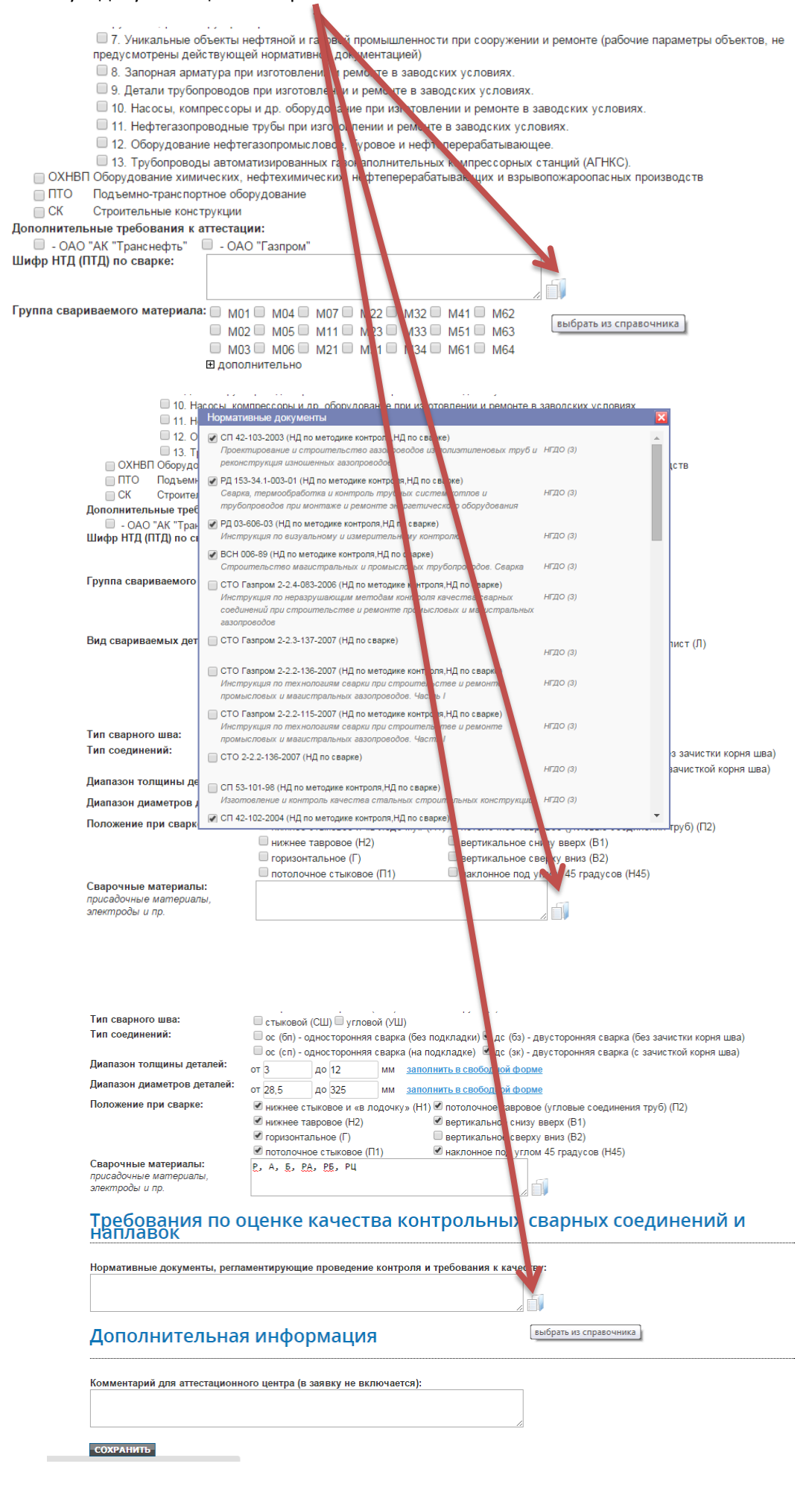

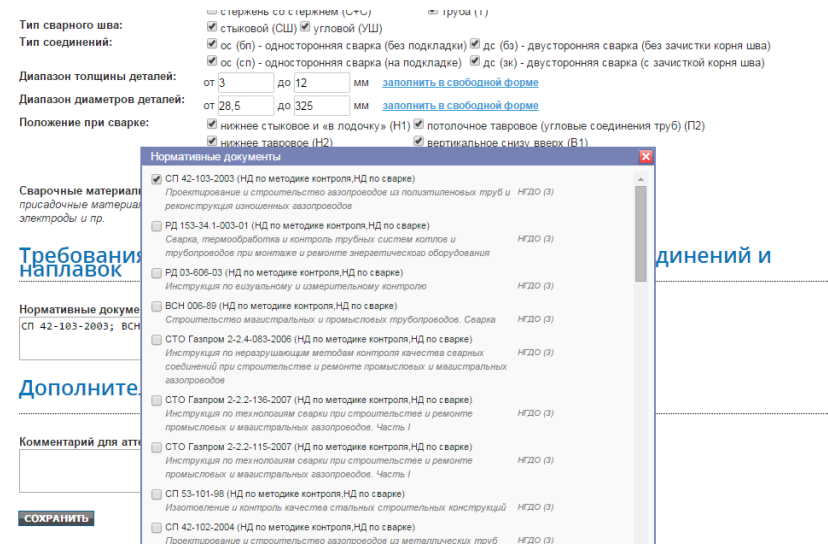

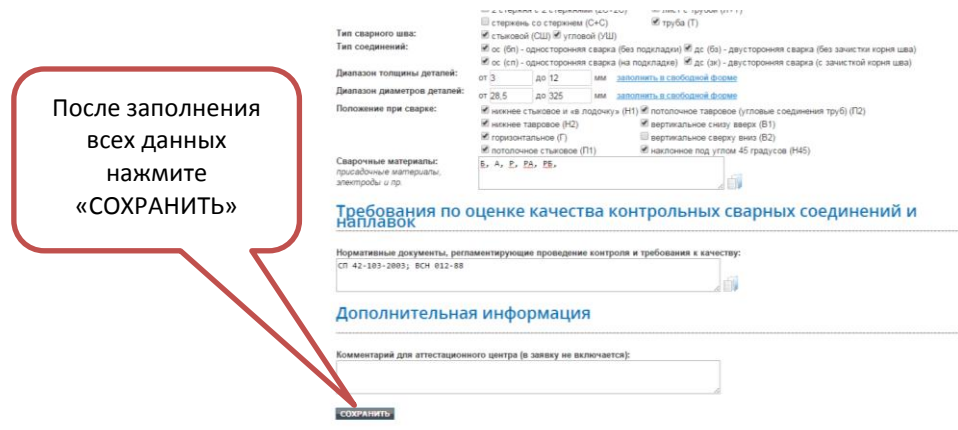

9. Заявка создана, теперь ее нужно отправить в АЦ для рассмотрения. Для этого рядом с ФИО аттестуемого сварщика в квадратике проставляете галочку и выбираете команду «Отправить выбранные»

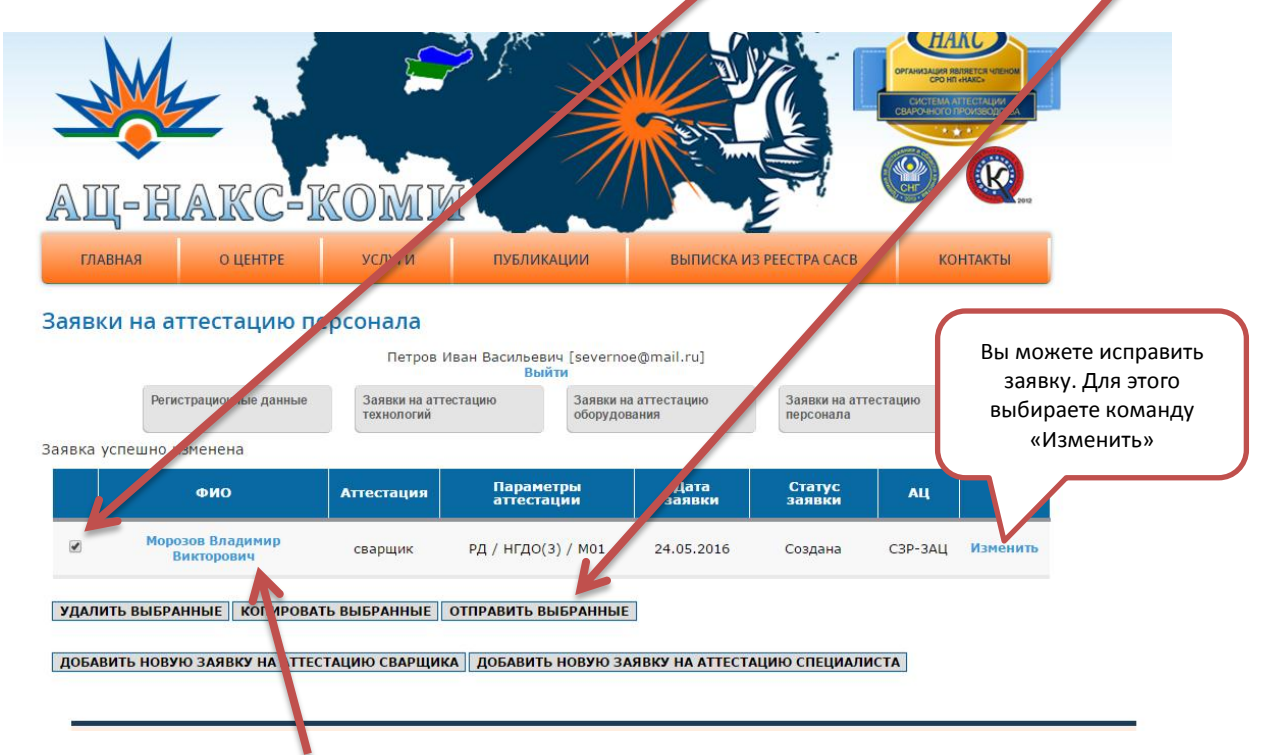

10. Чтобы просмотреть и распечатать заявку в word нужно нажать на Ф.И.О. кандидата

11. Перед отправкой оригинала заявки в АЦ нужно ее подписать у руководителя и проставить печать организации

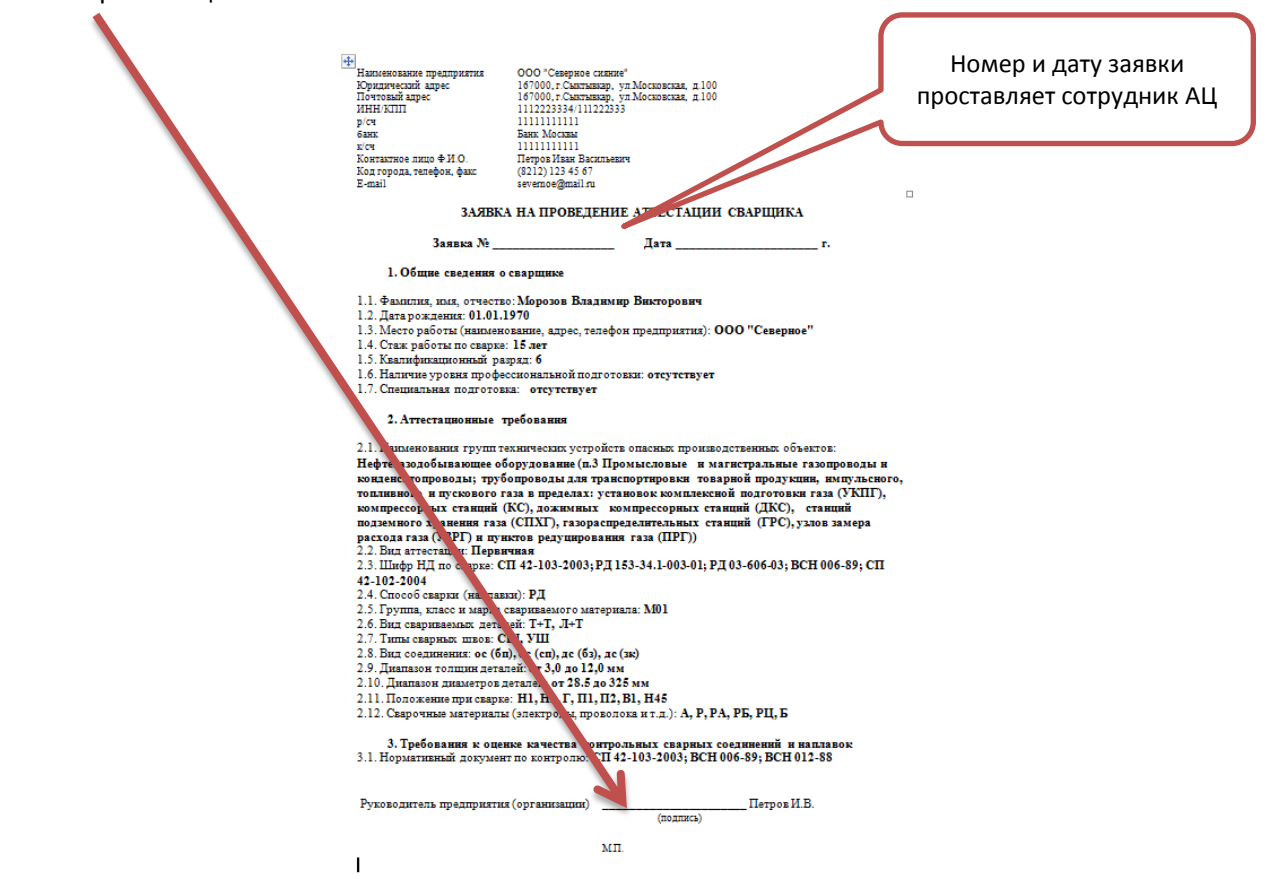

12. После того как нажали команду «Отправить выбранные» на вашей странице должна появиться запись

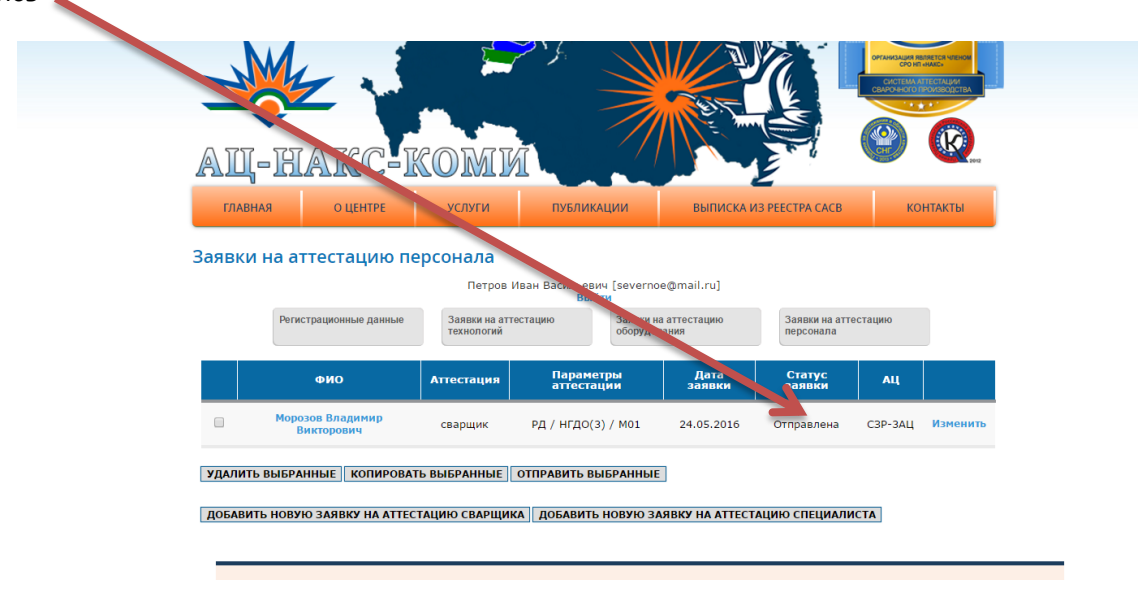

Это означает, что заявка поступила в АЦ и сотрудники АЦ начали ее обрабатывать.